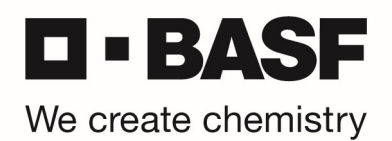

# PIN setzen für Ihren RSA Hardware Tokens

\*\*\* For English version, please scroll down to page 7 \*\*\*

Bitte gehen Sie wie folgt vor, um einen neuen PIN für die RSA Hardware Token zu setzen. Starten Sie Ihren Webbrowser und öffnen Sie die URL https://tokentest.basf.com (sollten Sie sich außerhalb der BASF befinden) oder https://tokentest.basf.net (wenn Sie bereits im BASF Netzwerk (BCN) sind):

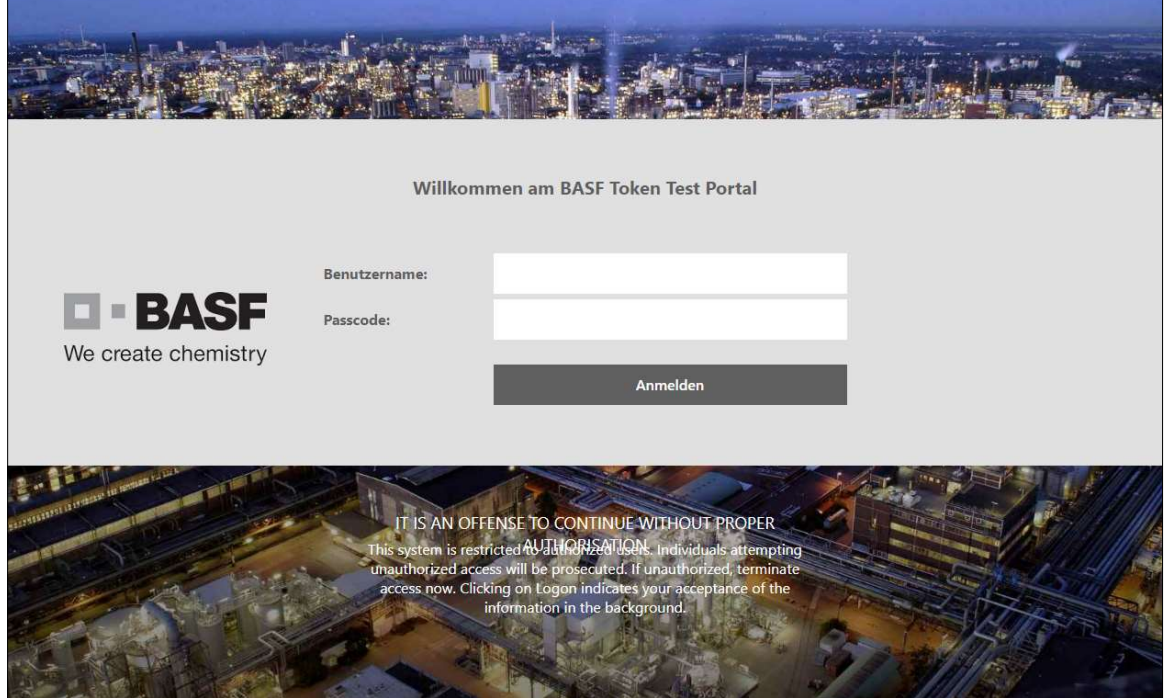

Geben Sie Ihren Benutzernamen und den 6-stelligen Code ein, den Ihr RSA Token anzeigt. Klicken Sie "Anmelden":

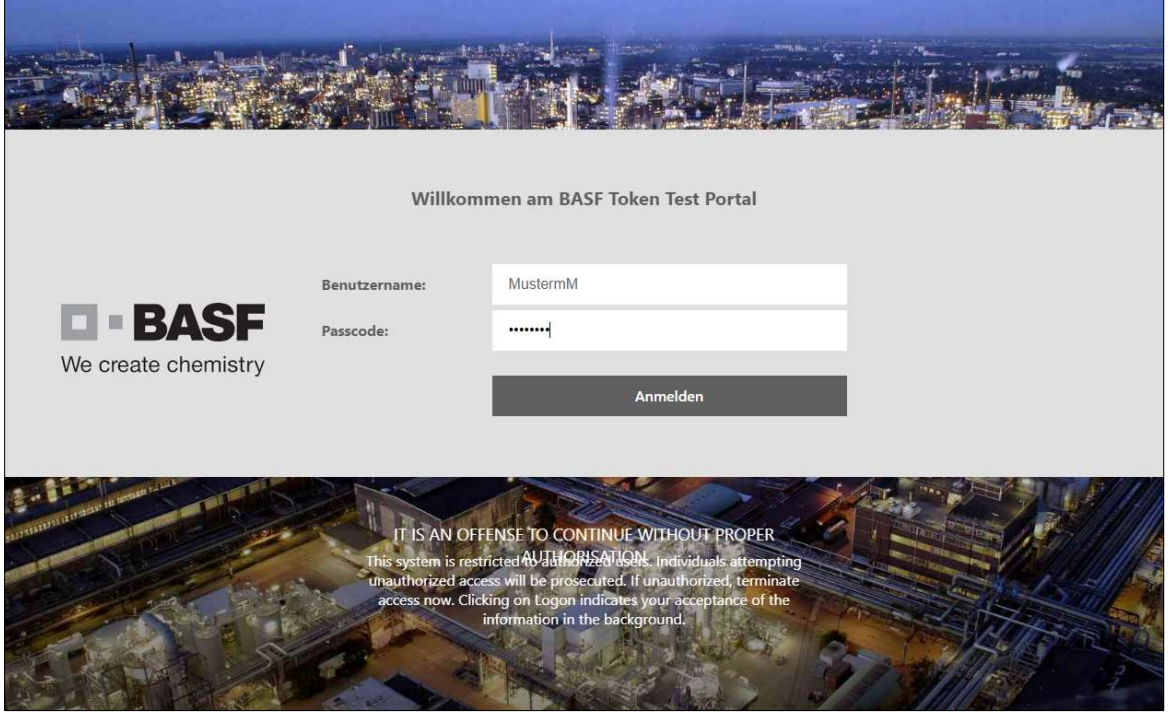

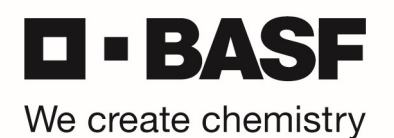

Sie werden nun aufgefordert eine neue PIN zu vergeben – bitte geben Sie Ihren neuen PIN (8 Zeichen, keine Sonderzeichen) ein und klicken anschließend auf "Senden":

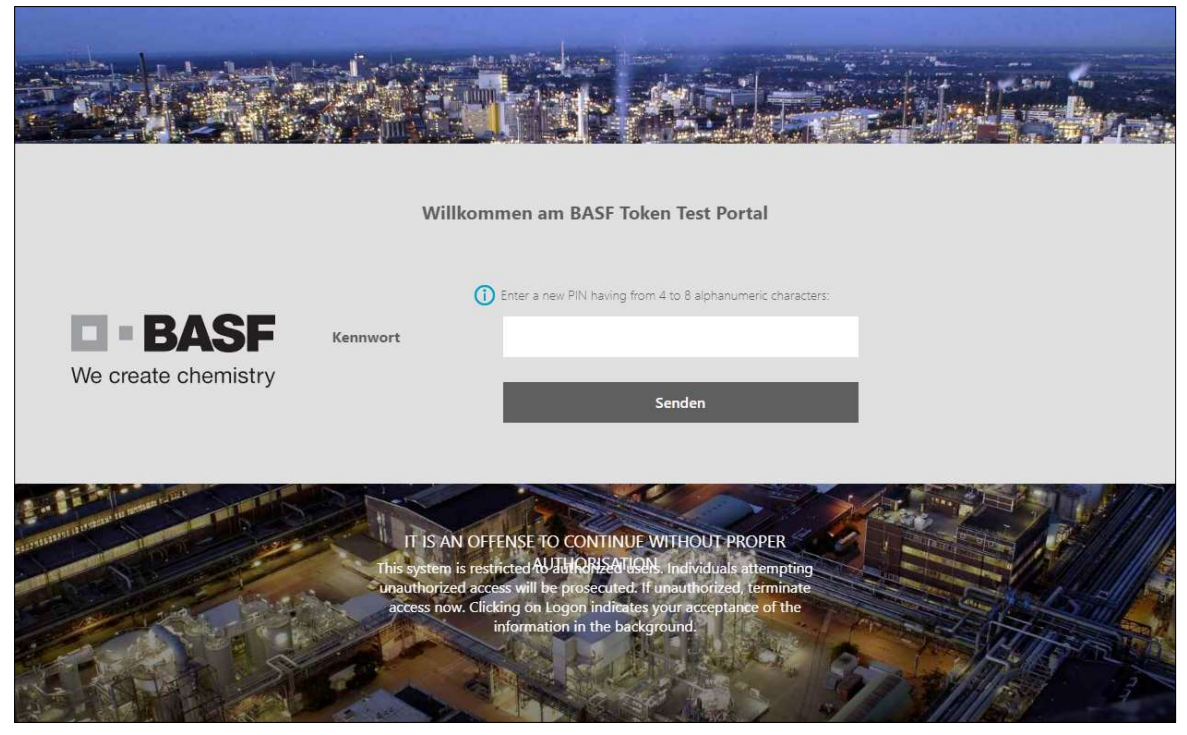

Sie werden nun aufgefordert die PIN noch einmal zu bestätigen. Bitte tragen Sie die eben gewählte PIN noch einmal ein und klicken erneut auf "Senden":

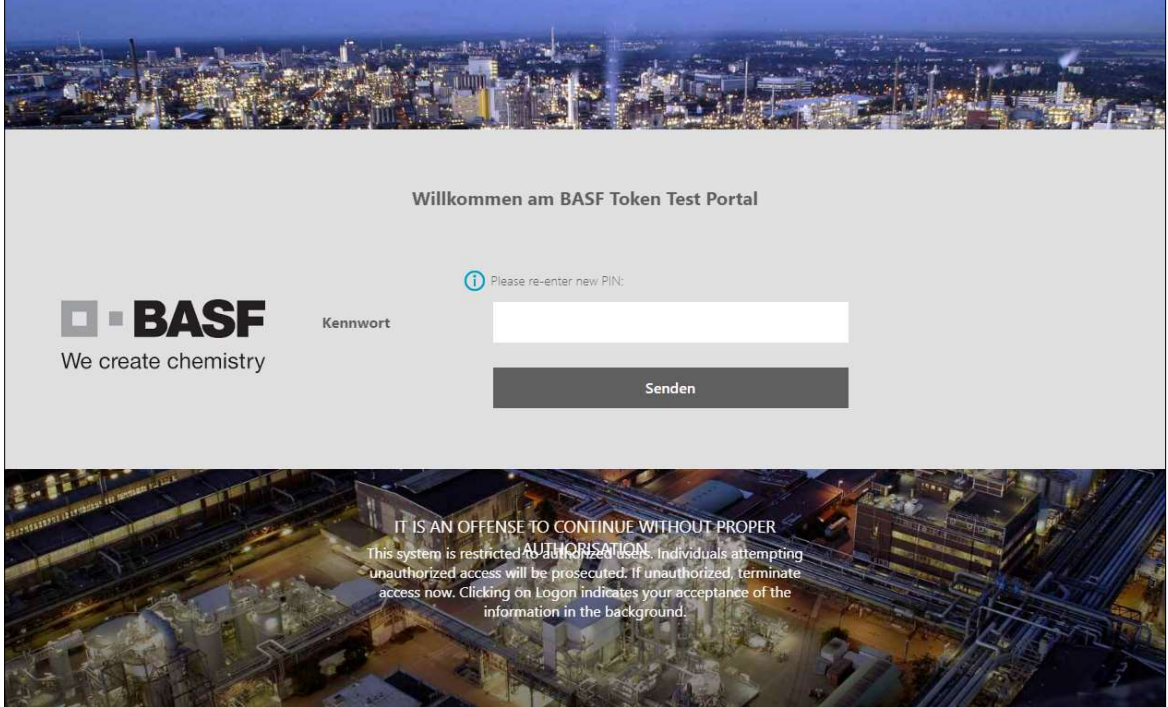

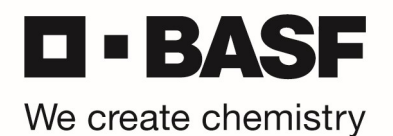

Der neue PIN ist nun gespeichert (PIN accepted).

ACHTUNG! Es wird nun die Meldung angezeigt: "PIN accepted. Wait for the token code to change, then enter the new passcode."

ACHTUNG Hardware Token Benutzer: Bitte warten Sie darauf, dass der Tokencode auf ihrem RSA Hardware Token wechselt und tragen Sie nun PIN+Tokencode in das Feld "Kennwort" ein und klicken Sie "Senden":

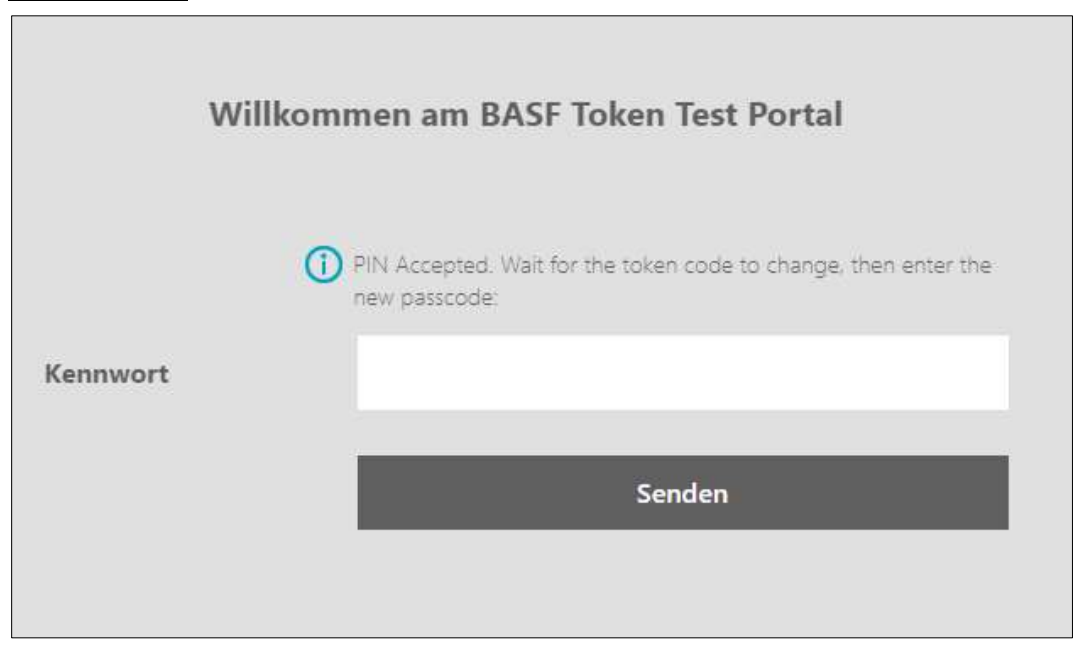

Sobald die Anmeldung erfolgreich war, bekommen Sie folgende Bestätigung angezeigt und ihr RSA Token + PIN wurden erfolgreich getestet:

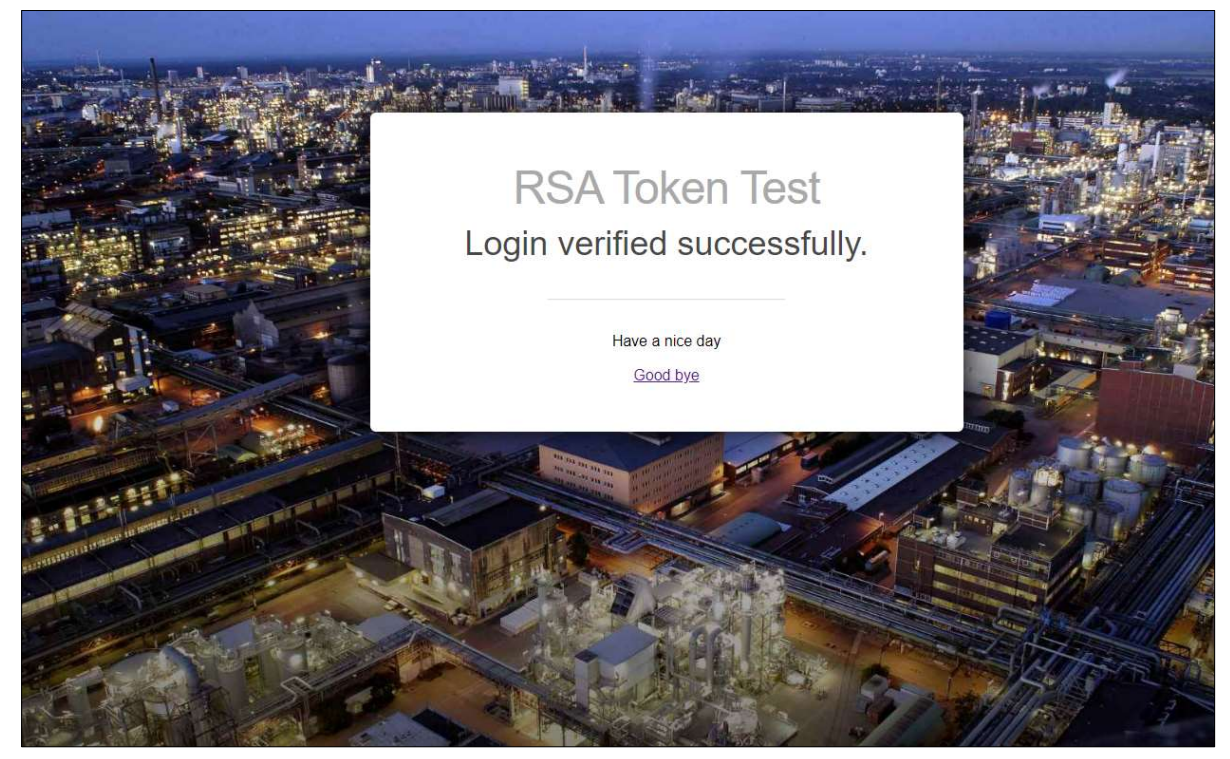

Für zukünftige Anmeldungen mit Ihrem Hardware Token, geben Sie den PIN plus den angezeigten Tokencode zur Anmeldung bei der BASF ein.

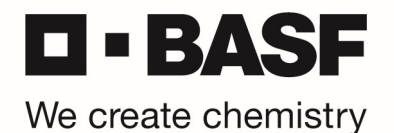

# Einrichtung des VPN Clients

Bitte öffnen Sie folgenden Link im Microsoft Internet Explorer oder Edge Browser: https://vpn-3rd.basf.com

Melden Sie sich dort mit Ihrer BASF User ID, PIN + Tokencode an.

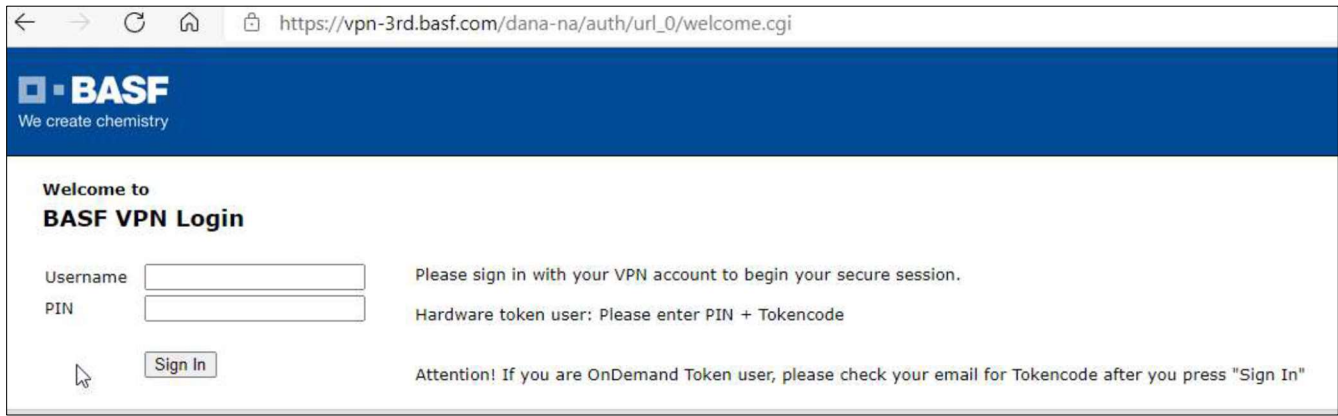

Wenn sie sich erfolgreich angemeldet haben, klicken Sie bitte auf der rechten Seite auf den "Start" Button.

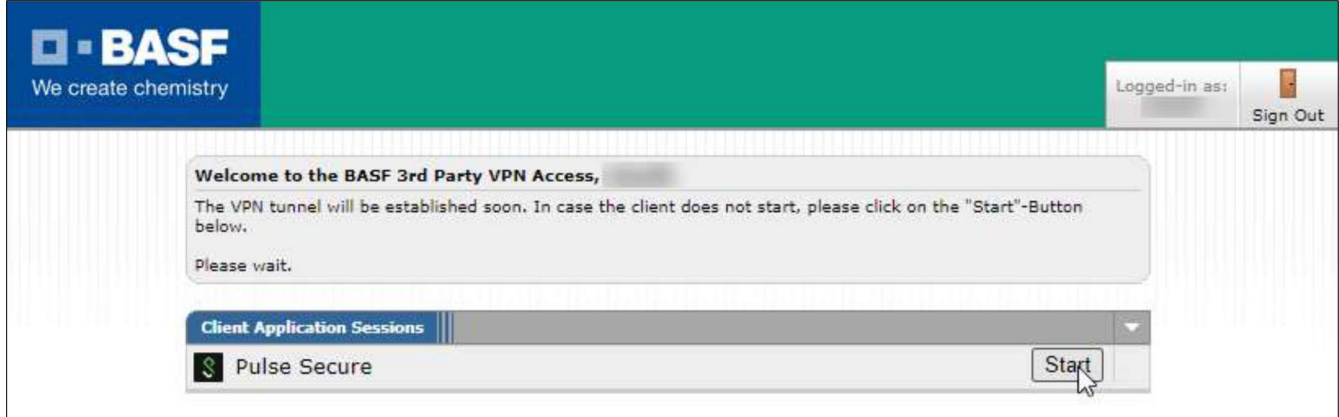

Sie werden nun einige Meldungen zur Installation erhalten, die Sie bitte bestätigen müssen. Beispiel:

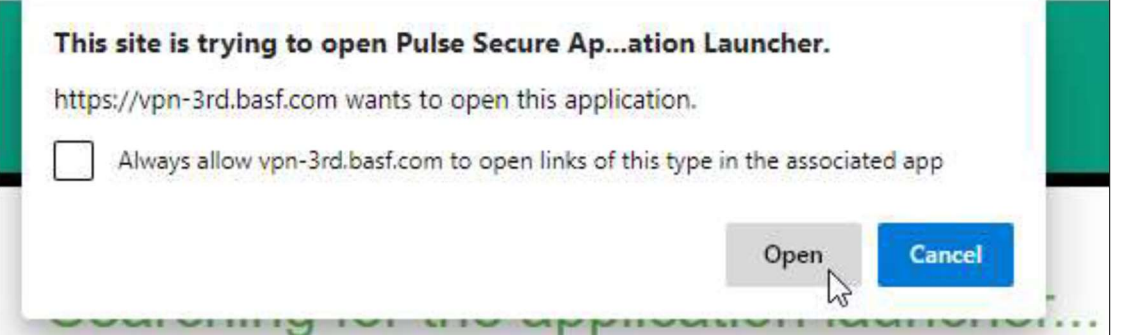

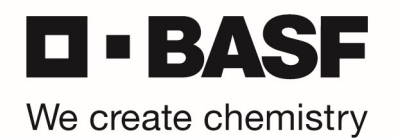

Nach erfolgreicher Installation finden Sie das Pulse Secure Icon in den Taskbar und sind zum ersten Mal verbunden.

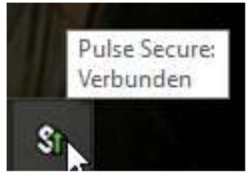

Um die Verbindung wieder zu trennen, klicken Sie bitte auf das Pulse Secure Icon in der Taskbar und wählen "BASF VPN -> Disconnect"

### Einwahl in das BASF Netzwerk

Den Pulse Secure Client finden Sie im Startmenü.

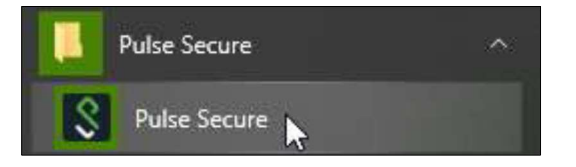

Starten Sie den Pulse Secure Client und klicken Sie auf "Verbindung herstellen".

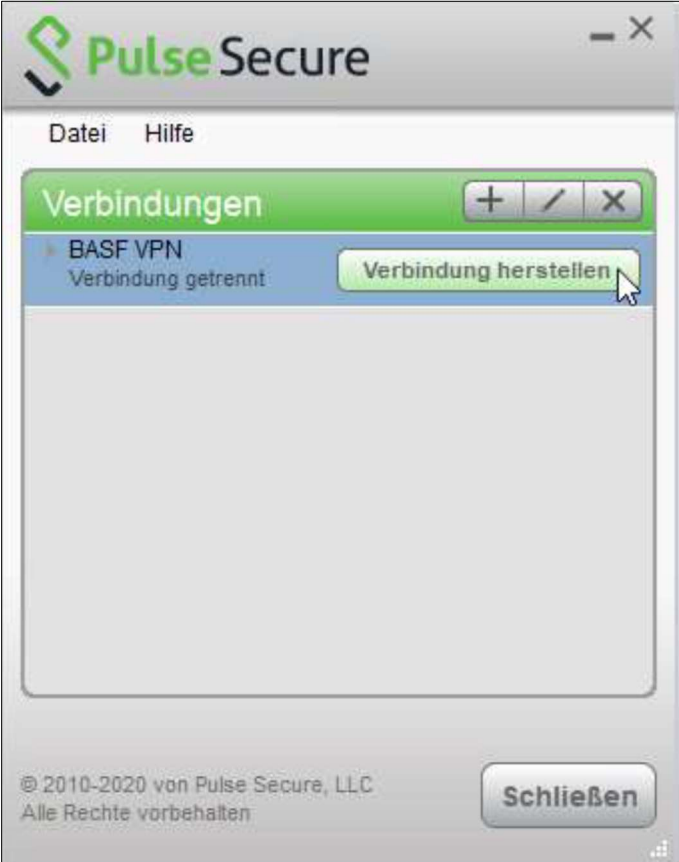

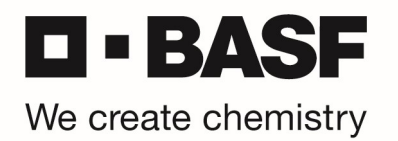

Tragen Sie anschließend bitte Ihre BASF User ID und Ihren PIN + den aktuell angezeigten Tokencode von ihrem RSA Hardware Token ein. Klicken Sie dann auf "Verbinden".

![](_page_5_Picture_27.jpeg)

Nach erfolgreicher Verbindung sehen Sie in der Taskbar wieder das Pulse Secure Icon.

![](_page_5_Picture_4.jpeg)

![](_page_6_Picture_0.jpeg)

### PIN setting for your RSA Hardware Token

Kindly follow the procedure below to set a new PIN for your RSA Hardware Token.

First, start your web browser and open the URL https://tokentest.basf.com (if you are outside of BASF) or https://tokentest.basf.net (if you are already in the BASF network BCN):

![](_page_6_Picture_32.jpeg)

Enter your username and only the 6-digit code shown on your RSA Hardware Token. Click "Log On":

![](_page_6_Picture_33.jpeg)

![](_page_7_Picture_0.jpeg)

You are asked to enter a new PIN. Please enter a new PIN (8 characters, no special characters) and click "Submit":

![](_page_7_Picture_2.jpeg)

In the next windows, please re-enter your new PIN and click on "Submit":

![](_page_7_Picture_30.jpeg)

![](_page_8_Picture_0.jpeg)

The new PIN is saved now (PIN accepted).

Following message will be shown: "PIN accepted. Wait for the token code to change, then enter the new passcode."

ATTENTION HARDWARE TOKEN USERS: Please wait for token code to change on your RSA hardware token and enter PIN+token code in the "Password" field.

![](_page_8_Figure_4.jpeg)

As soon as your login was successful, you will see the following message, which means your RSA token + PIN was successfully tested:

![](_page_8_Picture_6.jpeg)

For future authentication with your RSA Hardware Token enter your PIN plus Token code to authenticate with BASF.

![](_page_9_Picture_0.jpeg)

## Setup of the VPN client

Please open following link in Microsoft Internet Explorer or Edge Browser:

https://vpn-3rd.basf.com

Enter your BASF User ID, PIN + Tokencode.

![](_page_9_Picture_61.jpeg)

If you are logged in correctly, please click on the "Start"-Button.

![](_page_9_Picture_62.jpeg)

You will now get some installation messages, which needs to be confirmed from your side. Example:

![](_page_9_Picture_63.jpeg)

After successfully installation, you will find the Pulse Secure Icon in your taskbar and you are connected the first time.

![](_page_9_Picture_11.jpeg)

For disconnecting the session, please click on the Pulse Secure Icon and select "BASF VPN -> Disconnect".

![](_page_10_Picture_0.jpeg)

#### Connection to the BASF network

You can find the Pulse Secure Client in the start menu.

![](_page_10_Picture_3.jpeg)

Start the Pulse Secure client and click to "Connect".

![](_page_10_Picture_29.jpeg)

![](_page_11_Picture_0.jpeg)

Enter your BASF User ID and PIN + the actually shown tokencode from your RSA hardware token and click to "Connect".

![](_page_11_Picture_28.jpeg)

After successful connecting, you will find again the Pulse Secure Icon in your taskbar.

![](_page_11_Picture_4.jpeg)